### **MD** Ambulant

### Der mobile Durchführungsnachweis

**Komfortable Leistungserfassung mit dem Doku-CarePad**

Als Pflegekraft in der Tagespflege oder in (Intensiv-)Wohngemeinschaften können Sie die von Ihnen erbrachten Leistungen mit dem mobilen Durchführungsnachweis auf dem Doku-CarePad ganz bequem abzeichnen (dokumentieren). MD Ambulant führt dazu für Sie die abrechenbaren Leistungen der Klienten aus der Leistungsplanung einschließlich der tagesaktuellen Medikationen zentral zusammen. Sie wählen daraus einfach die von Ihnen durchgeführten Leistungen aus und dokumentieren diese als erbracht. Im Gegensatz zur klassischen Leistungserfassung, bei der sämtliche Leistungen eines Klienten von nur einer Person erbracht werden, können die geplanten Leistungen der Klienten mit dem Durchführungsnachweis also flexibel im Team bzw. mit mehreren Pflegekräften vor Ort aufgeteilt werden. Zu jeder Leistung werden der Zeitpunkt der Versorgung und das Handzeichen der durchführenden Pflegekraft gespeichert und damit optimale Voraussetzungen für die Abrechnung mit den Kassen geschafft. Auf den folgenden Seiten erfahren Sie, wie Sie den Durchführungsnachweis nutzen und welche grundlegenden Voreinstellungen erforderlich sind.

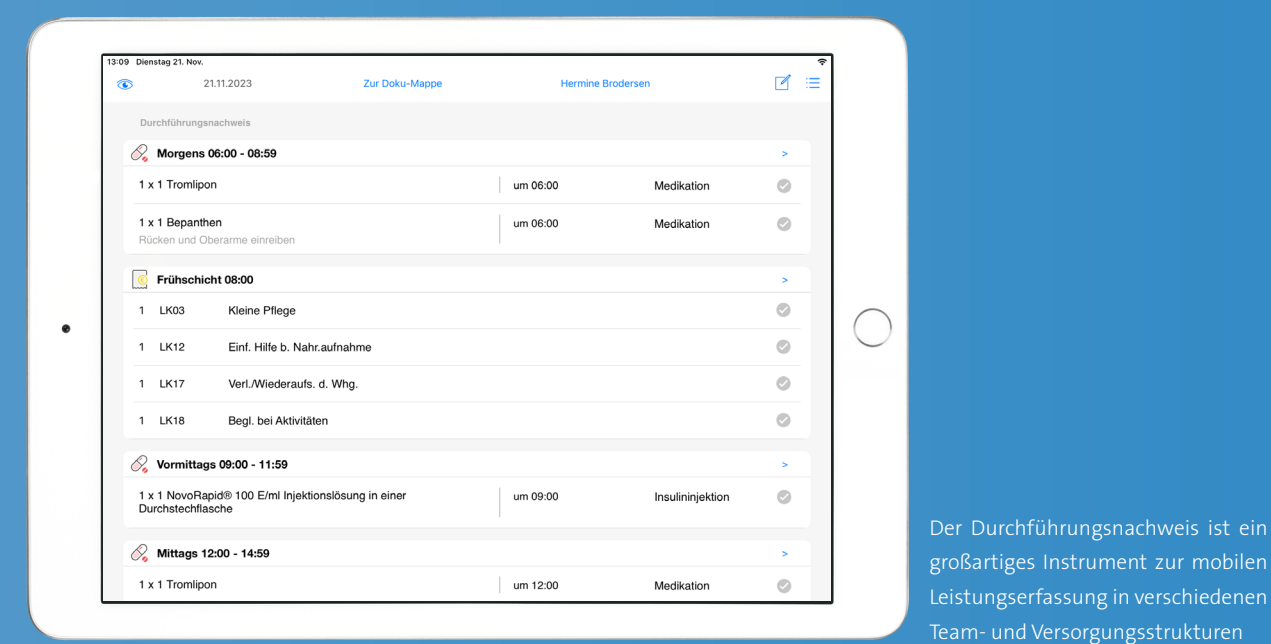

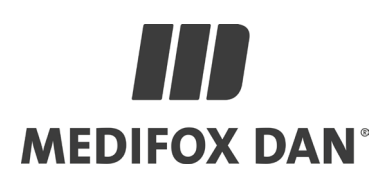

# Allgemeine Voraussetzungen

**Das Wichtigste vor dem Start**

### Aktuelle Software-Version installieren

Um den Durchführungsnachweis mit allen Funktionalitäten nutzen zu können, benötigen Sie eine aktuelle Version der MD Ambulant Software. Ein Update auf die Version 11.4.2 oder neuer wird daher vorausgesetzt. Wie Sie Updates selbst installieren können, erfahren Sie online in der MEDIFOX DAN [Wissensdatenbank](https://wissen.medifox.de/pages/viewpage.action?pageId=589880) **1** .

### Durchführungsnachweis freischalten

Der Durchführungsnachweis ist eine optionale Erweiterung der MD Ambulant Software und daher standardmäßig nicht freigeschaltet. Bei Bedarf kann der Durchführungsnachweis aber jederzeit in Ihrer Lizenz aktiviert werden. Wenden Sie sich hierzu gerne an unseren Kundenservice.

### MD Doku-CarePad einrichten

Der Durchführungsnachweis steht Ihnen ausschließlich mobil auf dem MD Doku-CarePad zur Verfügung. Sollten Sie noch keine entsprechenden Geräte im Einsatz haben oder zusätzliche Geräte und Software-Lizenzen benötigen, wenden Sie sich gerne an Ihren zuständigen Vertriebsbeauftragten. Gerne richten wir die Software wie gewünscht für Sie ein. Informationen zur mobilen Dokumentation mit dem MD CarePad erhalten Sie auch auf unserer [Webseite](https://www.medifoxdan.de/software-ambulante-pflege/medifox-carepad-ambulant/).

Haben Sie alle Voraussetzungen erfüllt, können Sie ab sofort mit dem Durchführungsnachweis arbeiten. Wie Sie dabei vorgehen und welche Einstellungen Sie noch vornehmen müssen, erfahren Sie auf den folgenden Seiten.

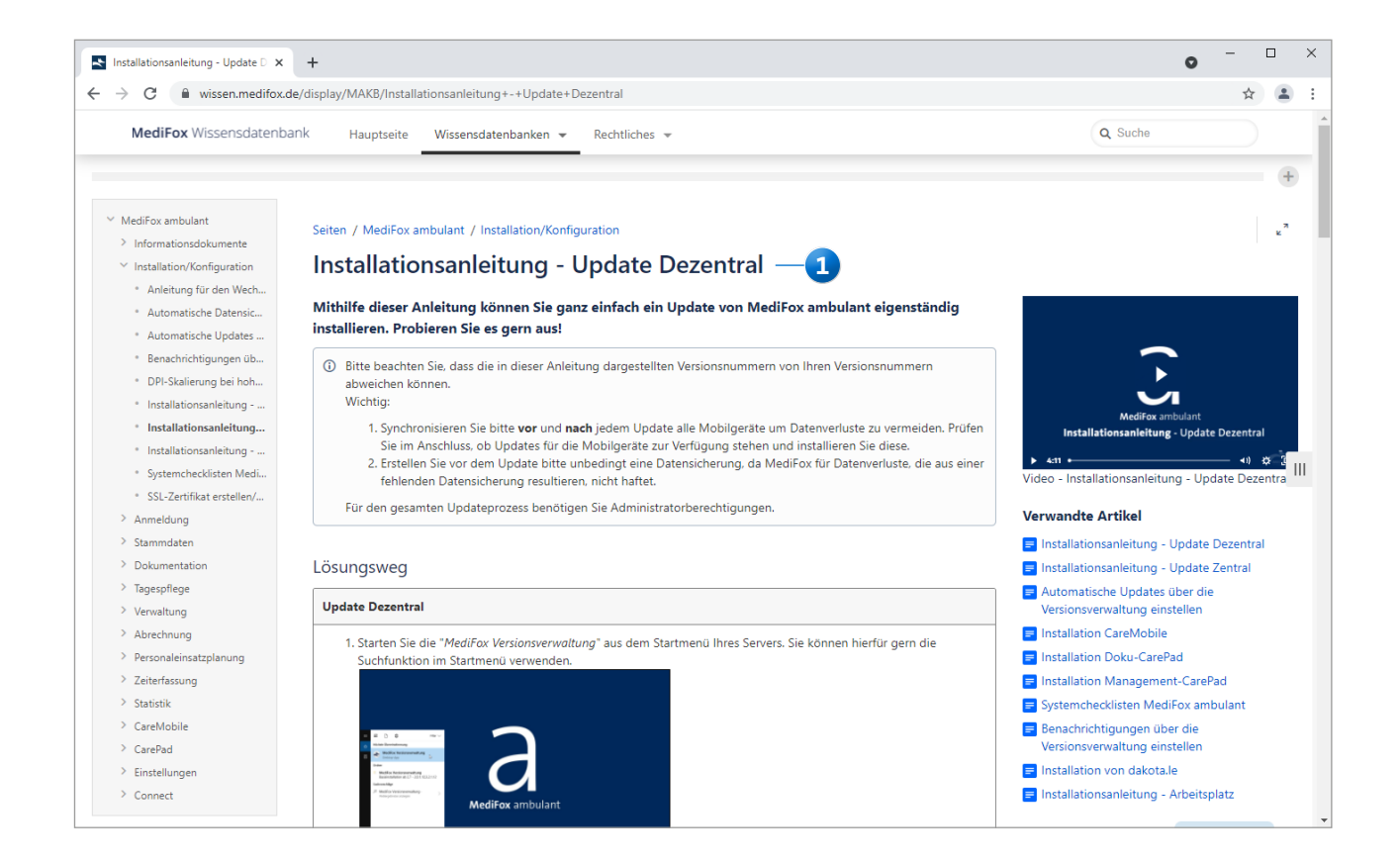

### Grundlegende Voreinstellungen

**So bereiten Sie sich auf die Arbeit mit dem Durchführungsnachweis vor**

### **Einsatzzeiten definieren**

**Carl Co** 

Eine wichtige Voraussetzung für den Durchführungsnachweis ist die Konfiguration passender Einsatzzeiten, die zur zeitlichen Einteilung der Leistungen der Klienten dienen. Rufen Sie dazu den Bereich Einstellungen / Personaleinsatzplanung / Einsatzzeiten auf. Der Dialog "Einsatzzeiten" öffnet sich. Fügen Sie hier über "Neu" eine neue Einsatzzeit hinzu. Vergeben Sie anschließend eine passende Abkürzung und Bezeichnung wie z.B. die Abkürzung "Mo" und die Bezeichnung "Morgens". Legen Sie anschließend den Beginn der Einsatzzeit wie etwa 06:00 Uhr fest und aktivieren Sie die Option "Nur für Durchführungsnachweis verfügbar" [1]. Wählen Sie dann noch auf der rechten Seite aus, für welche Filialen die Einsatzzeit gilt und speichern Sie die Angaben dann mit "Sichern". Legen Sie auf diese Weise alle Einsatzzeiten an, die Sie zur zeitlichen Einteilung des Tages benötigen.

### **Auftrag anlegen**

Legen Sie unter Verwaltung / Verordnungen u. Aufträge wie gewohnt einen Auftrag für die gewünschte Leistungsgrundlage des Klienten an. Fügen Sie dabei alle Leistungen hinzu, die für den Klienten erbracht werden sollen.

### **Leistungsplanung erstellen**

Erstellen Sie eine neue Leistungsplanung für den zuvor erstellten Auftrag. Teilen Sie die Leistungen dabei in die anfangs konfigurierten Einsatzzeiten ein. Beispielsweise sollen einige Leistungen zu der Einsatzzeit "Morgens" und andere zu der Einsatzzeit "Abends" erbracht werden 2. Wichtig ist, dass Sie Einsatzzeiten auswählen, die speziell für den Durchführungsnachweis angelegt wurden. Haben Sie die Leistungsplanung entsprechend vorgenommen, bestätigen Sie die Planung mit "Sichern".

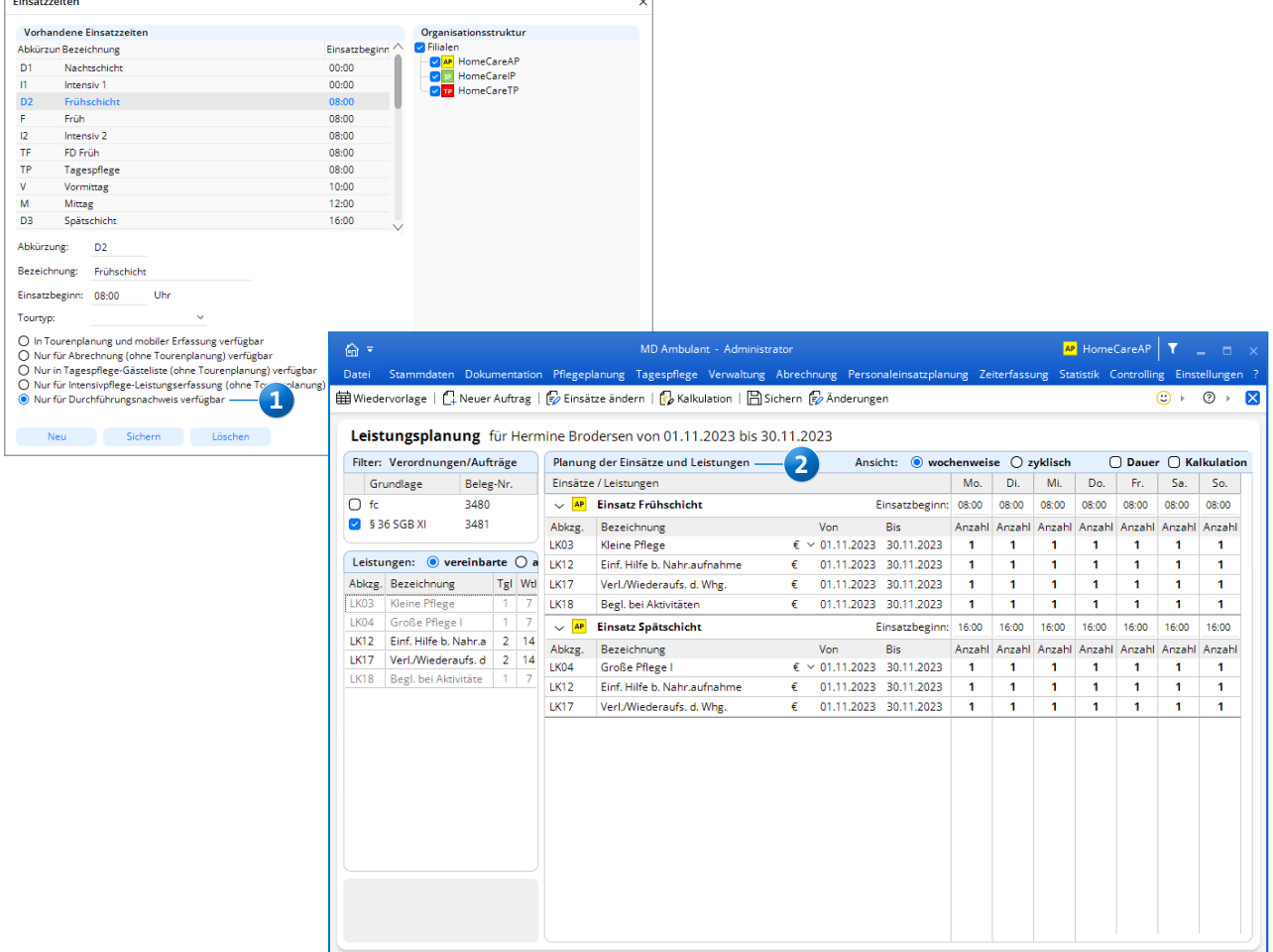

### **Medikationen anlegen**

Da mit dem Durchführungsnachweis auch die Verabreichung von Medikationen dokumentiert werden kann, sollten Sie in MD Ambulant mindestens noch die Medikationen anlegen, für deren Verabreichung Sie (mit-)verantwortlich sind. Rufen Sie hierzu den Bereich Dokumentation / Medikation auf und fügen Sie hier über "Neu" ein Medikament hinzu. Legen Sie dabei die verordneten Verabreichungszeitpunkte wie "Morgen" oder "Nachmittag" fest **1** . Die Medikationen werden dabei nicht den Einsatzzeiten aus der Leistungsplanung zugeordnet, im Durchführungsnachweis jedoch chronologisch vor, nach, bzw. zwischen den jeweiligen Einsatzzeiten eingeordnet. Bei den Medikationen ist somit vor allem die zeitlich korrekte Einteilung im Tagesverlauf entscheidend. Auch die Gültigkeit ist entscheidend, da ausgelaufene bzw. abgesetzte Medikationen nicht mehr im Durchführungsnachweis aufgeführt werden.

### **Nachbearbeitung mit Soll-/Ist-Vergleich aktivieren**

Damit Sie bei der späteren Nachbearbeitung der Leistungen für die Abrechnung ganz einfach überprüfen können, welche Leistungen laut Leistungsplanung geplant waren (Soll) und welche Leistungen von den Pflegekräften tatsächlich über den Durchführungsnachweis dokumentiert wurden (Ist), müssen Sie die Nachbearbeitung der Leistungen mit Soll-/Ist-Vergleich aktivieren.

Die zugehörige Einstellung finden Sie unter Einstellungen / Organisation / Verwaltung im Register "Abrechnung". Setzen Sie hier einen Haken bei der Option "Nachbearbeiten mit Soll-/Ist-Vergleich" **2** . Stellen Sie außerdem ein, dass die Soll-Leistungen aus den Aufträgen/Verordnungen und die Ist-Leistungen aus der mobilen Erfassung bezogen werden sollen **3** . So kann MD Ambulant die Soll-Daten aus der Leistungsplanung später den Ist-Daten aus der mobilen Erfassung gegenüberstellen.

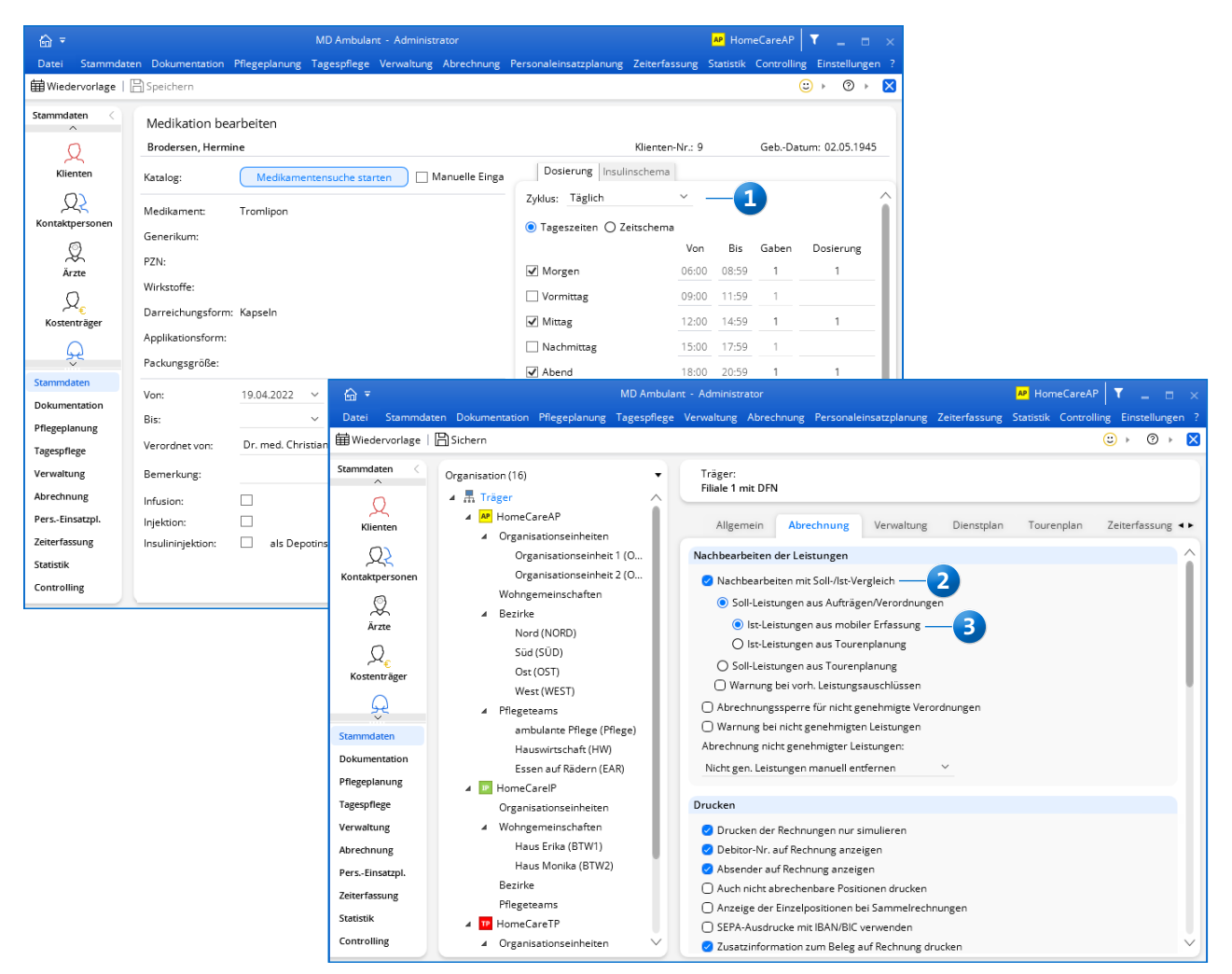

## Arbeiten mit dem Durchführungsnachweis

**Erbrachte Leistungen und verabreichte Medikationen dokumentieren**

### **Durchführungsnachweis aufrufen**

Haben Sie für Ihre Klienten Leistungsplanungen mit speziellen Einsatzzeiten für den Durchführungsnachweis erstellt, können Sie den Durchführungsnachweis nun auf dem Doku-CarePad über zwei Einstiegspunkte aufrufen. Zum einen finden Sie in der elektronischen Pflegemappe oben rechts die Schaltfläche "Durchführungsnachweis" <sup>1</sup>. Für Klienten aus der Intensivpflege können Sie optional das Intensivcockpit aufrufen und die Ansicht hier auf "Durchführungsnachweis" umstellen. In beiden Fällen öffnet sich der Durchführungsnachweis mit den Pflegeleistungen und Medikationen des ausgewählten Klienten. Grundsätzlich werden Ihnen alle Leistungen eines Tages in geordneter Reihenfolge angezeigt. So stehen ganz oben immer die optionalen Bedarfsmedikationen des Klienten und darunter folgen in chronologischer Reihenfolge die Einsatzzeiten für die erforderlichen Medikationen und Pflegeleistungen. Der Tagesablauf ist damit klar strukturiert.

### **Dienst starten**

Bevor Sie mit der Erfassung der durchgeführten Leistungen beginnen können, müssen Sie zunächst einen Dienst starten, denn nur während einer aktiven Dienstzeit können Medikationen und Leistungen abgezeichnet werden. Hierzu werden Sie automatisch aufgefordert, sobald Sie eine Leistung antippen. Wählen Sie dazu in der Übersicht "Dienste" einen geplanten Dienst aus und starten Sie diesen. Sollte kein Dienst für Sie geplant sein, können Sie auch manuell einen Dienst erfassen und so z.B. spontan einspringen. Tippen Sie dazu in der Übersicht der Dienste unten links auf das Pluszeichen, um einen neuen (manuellen) Dienst hinzuzufügen **2** . Haben Sie einen Dienst gestartet und die Übersicht "Dienste" geschlossen, können Sie mit der Dokumentation der durchgeführten Leistungen beginnen. Sie gelangen jederzeit zur Übersicht der Dienste zurück, indem Sie im Durchführungsnachweis auf das Symbol mit der Uhr tippen. So können Sie z.B. abgeschlossene Dienste direkt beenden.

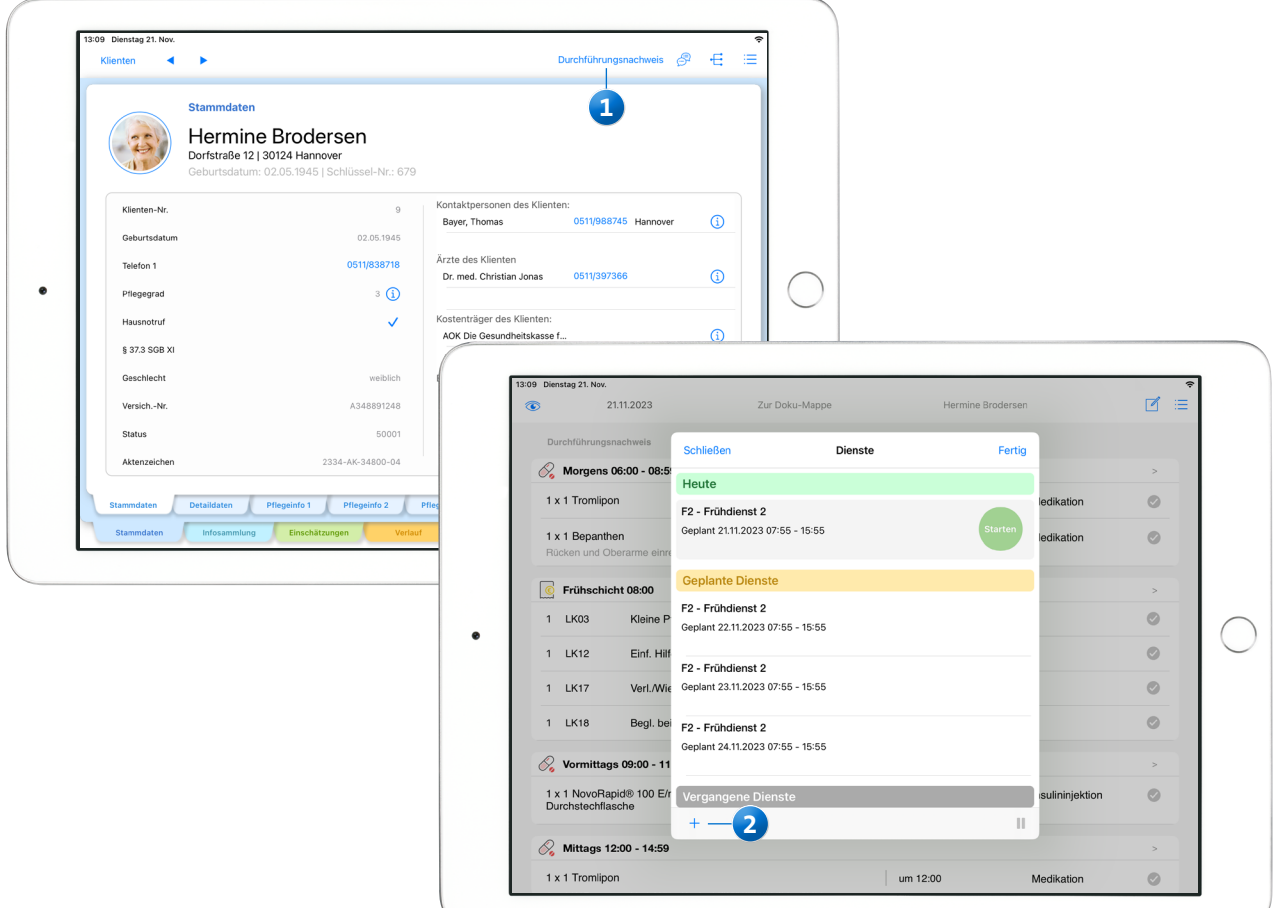

#### **Erbrachte Leistungen dokumentieren**

Das Dokumentieren verabreichter Medikationen bzw. erbrachter Pflegeleistungen erfolgt grundsätzlich nach demselben Prinzip. Sie wählen dazu einfach eine oder mehrere Medikationen bzw. Leistungen aus **1** und tippen dann oben rechts auf die Schaltfläche "Dokumentieren" 2. In dem sich öffnenden Dialog werden die ausgewählten Einträge noch einmal zusammengefasst und können von Ihnen bei Bedarf kommentiert werden. Auch die Anzahl der einzelnen Leistungen kann dem tatsächlichen Aufwand angepasst und manuell erhöht oder verringert werden.

Haben Sie auf diese Weise alle Leistungen und deren Anzahl überprüft, bestätigen Sie diese mit "Speichern". Die Anwendung registriert die Leistungen nun als erledigt bzw. erbracht und markiert diese mit einem grünen Haken.

Neben dieser regulären Vorgehensweise bestehen noch einige Sonderfälle mit leicht abweichender Handhabung:

**Tipp:** Sie können auch Leistungen aus mehreren Schichten bzw. Einsatzzeiten gleichzeitig auswählen und als erbracht dokumentieren. Sie werden in diesem Fall lediglich gefragt, ob Sie tatsächlich Leistungen aus verschiedenen Schichten dokumentieren möchten.

Nicht erbrachte Leistungen: Sollte eine Leistung nicht erbracht worden sein, weil der Klient die Durchführung z.B. verweigert hat, wählen Sie die Leistung zunächst ebenfalls aus und tippen auf "Dokumentieren". In dem sich öffnenden Dialog tippen Sie dann rechts neben der Leistung auf den grünen Haken **3** , um die Leistung als nicht erbracht zu markieren. Sie werden daraufhin gefragt, ob die Leistung später erbracht oder tatsächlich als nicht zu erbringen markiert werden soll. Wenn Sie "später" wählen, wird der Vorgang lediglich abgebrochen und Sie können die Leistung zu einem späteren Zeitpunkt erledigen. Wenn Sie dagegen "Nicht erbracht" (4) wählen, wird die Anzahl der Leistung automatisch auf 0 gesetzt. Nun tippen Sie einfach auf "Speichern" und bestätigen damit die entfallene Leistung. Nicht erbrachte Leistungen (Anzahl 0) werden im Durchführungsnachweis mit einem gelben Haken gekennzeichnet.

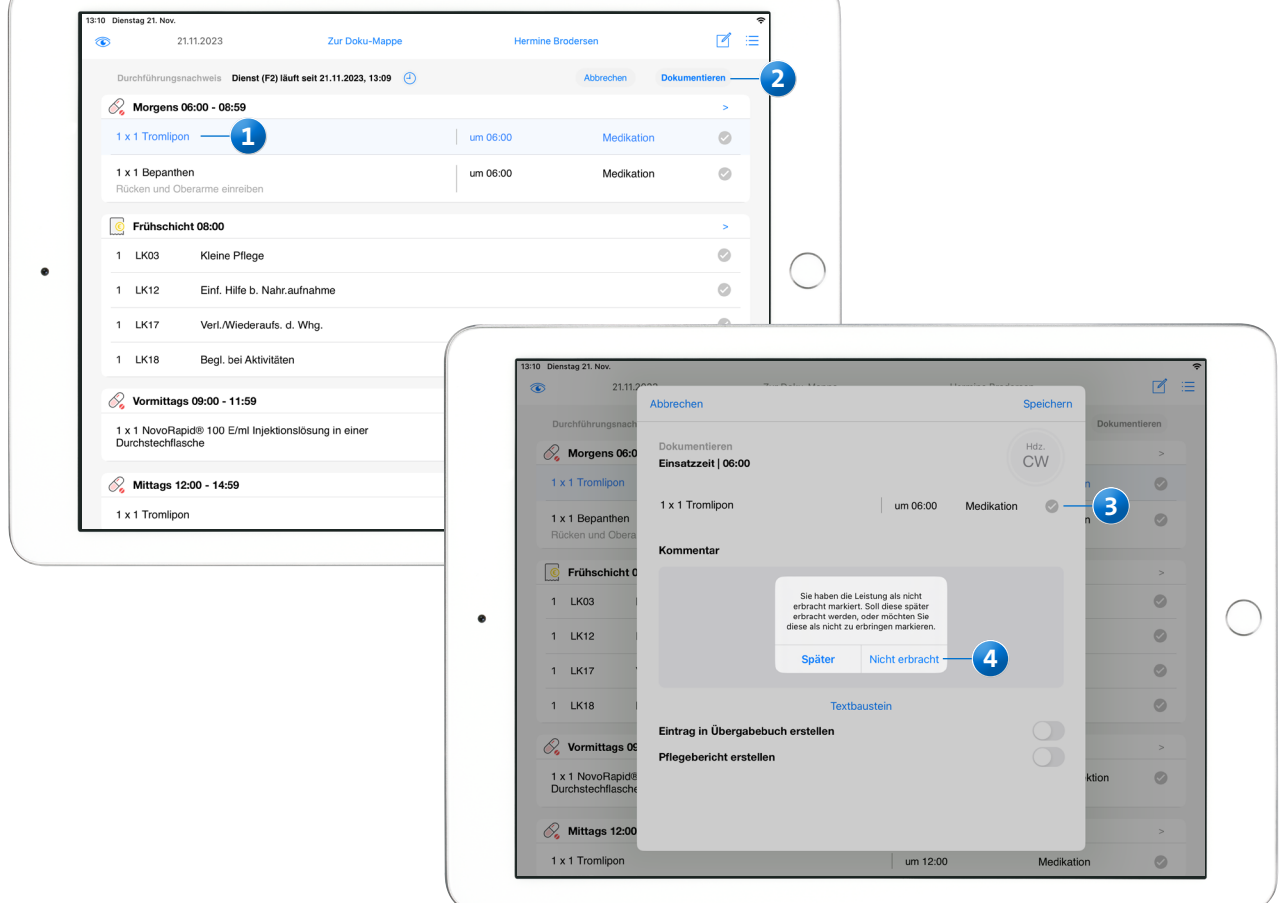

- Bedarfsmedikationen: Bedarfsmedikationen dokumentieren Sie zunächst wie reguläre Medikationen **1** . Im Gegensatz zu regulären Medikationen können Sie die Bedarfsmedikationen allerdings auch mehrmals täglich als verabreicht dokumentieren (je nach Bedarf des Klienten). Wurde die im System hinterlegte Tageshöchstdosis erreicht (z.B. drei Verabreichungen täglich), erscheint beim Speichern der Hinweis "Mit dieser Medikamentengabe wurde die Tageshöchstdosis erreicht". Sollte es der Umstand erfordern, können Sie die vorgegebene Tageshöchstdosis überschreiten und die Bedarfsmedikation ein weiteres Mal dokumentieren. Bei jeder zusätzlichen Verabreichung erhalten Sie jedoch aktiv die Warnung: "Achtung! Mit dieser Medikamentengabe überschreiten Sie die Tageshöchstdosis!". Es obliegt in diesem Fall Ihrer Verantwortung, von der Höchstdosis abzuweichen.
- Injektionen: Handelt es sich bei einem Medikament um eine Injektionslösung wie z.B. Insulin, öffnet sich beim Dokumentieren der verabreichten Medikation der Injektionsplan. Hier können Sie auf einem Body-Chart die Stelle markieren, an der die Injektionslösung gespritzt wurde. Die letzten Verabreichungen sind hier bereits auf der linken Seite ersichtlich, sodass Sie für die aktuelle Injektion eine andere Stelle wählen können, um wiederholte Verletzungen der Haut zu vermeiden. Um den Einstichpunkt zu markieren, tippen Sie die Spritze mit dem Finger an und ziehen Sie diese mit der Nadel an die gewünschte Körperstelle **2** . Haben Sie nicht die richtige Stelle getroffen, wiederholen Sie den Vorgang einfach erneut. Auch hier bestätigen Sie die Verabreichung anschließen mit "Speichern" und der Eintrag wird im Durchführungsnachweis mit einem grünen Haken versehen.

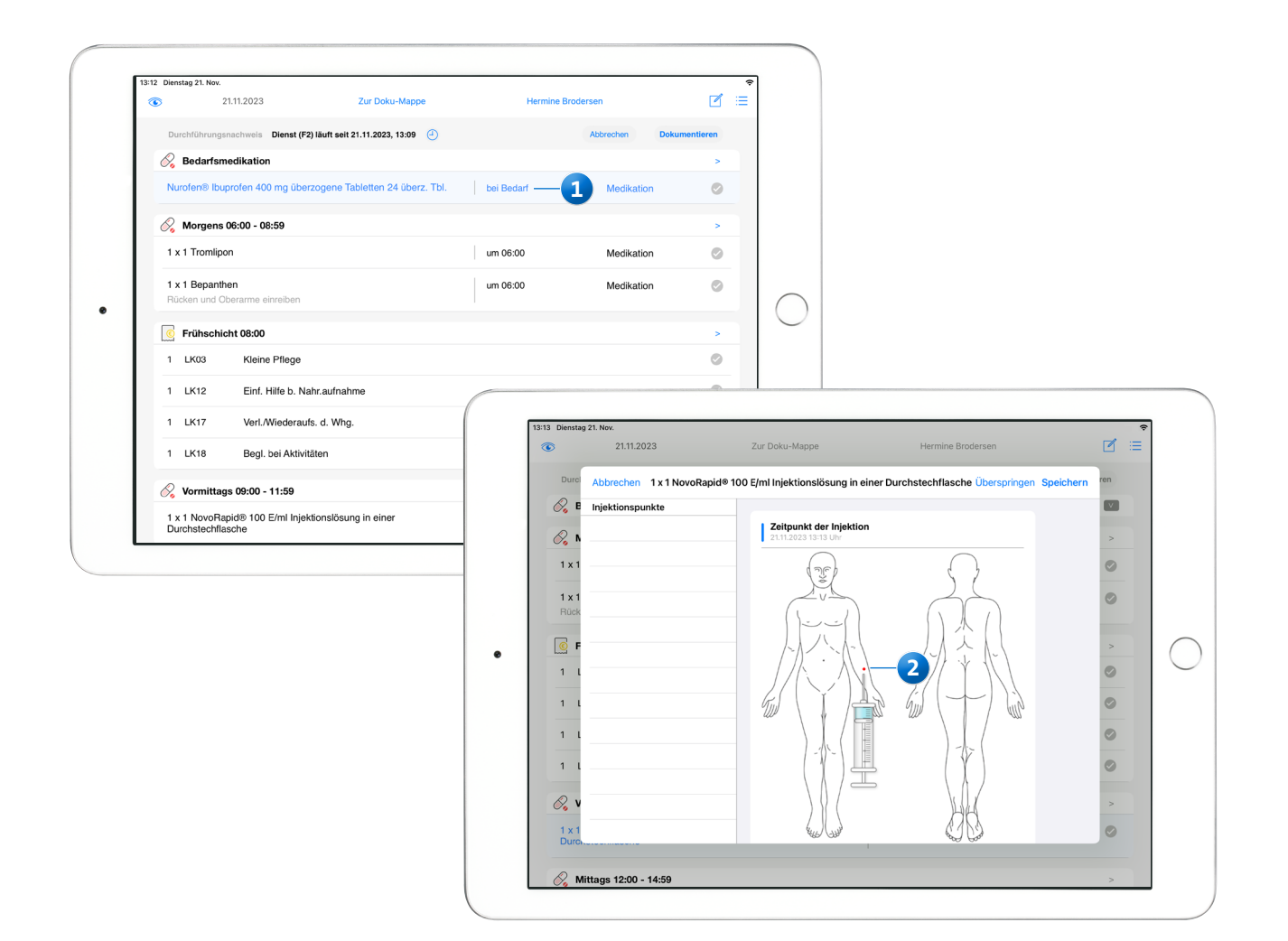

### **Zusätzliche Leistungen hinzufügen**

Sollten Sie im Tagesverlauf Leistungen erbringen, die laut Leistungsplanung nicht vorgesehen waren, können Sie diese einfach manuell hinzufügen. Stellen Sie dazu sicher, dass aktuell keine Leistung ausgewählt ist. Im Durchführungsnachweis erscheint dann oben rechts ein Pluszeichen, über das Sie weitere Leistungen hinzufügen können **1** . Dabei wählen Sie zunächst die Einsatzzeit aus, innerhalb der die Leistungen erbracht wurden. Dann tippen Sie auf "Leistung hinzufügen 1" und wählen anschließend die gewünschte Leistungsgrundlage wie z.B. § 36 SGB XI für die Pflegeversicherungsleistungen aus. In der folgenden Übersicht wählen Sie dann alle Leistungen aus, die Sie zusätzlich erbracht haben, und bestätigen diese mit "Hinzufügen" 2. Sie gelangen daraufhin zur Übersicht der Leistungsgrund-

1 x 1 NovoRapid® 100 E/ml Injektionslösung in einer

Mittags 12:00 - 14:59

lagen zurück und können hier bei Bedarf noch eine weitere Leistungsgrundlage und deren Leistungen auswählen. Haben Sie auf diese Weise alle erbrachten Leistungen ausgewählt, tippen Sie in der Übersicht der Leistungsgrundlagen auf "Fertig". Sie erhalten daraufhin noch einmal eine Zusammenfassung der ausgewählten Leistungen und können deren exakte Anzahl über das Plus- bzw. Minuszeichen beliebig anpassen.

Haben Sie noch eine Leistung vergessen, können Sie diese erneut über "Leistung hinzufügen" ergänzen. Außerdem können Sie über das Kommentarfeld z.B. begründen, weshalb die zusätzlichen Leistungen erbracht wurden. Durch erneute Bestätigung mit "Fertig" schließen Sie den Vorgang anschließend ab.

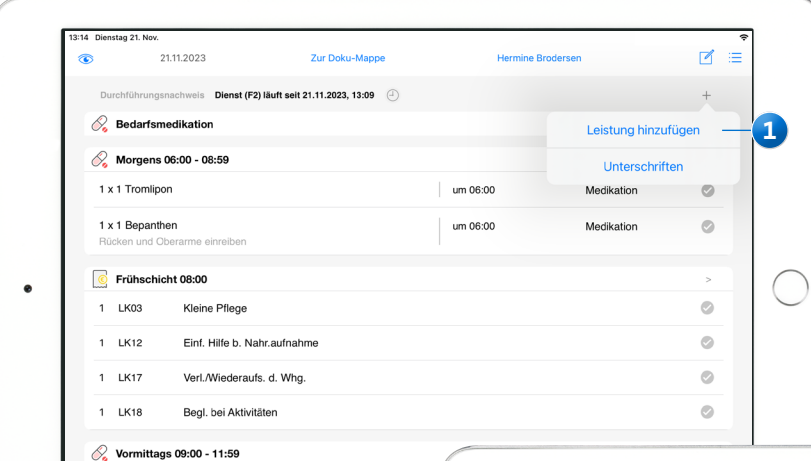

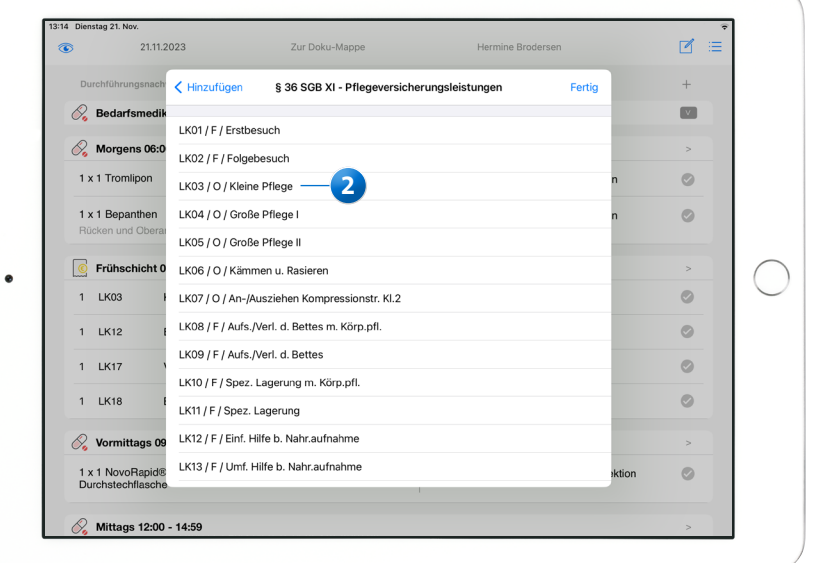

### **Maßnahmenpläne anzeigen**

Ergänzend zu den im Durchführungsnachweis aufgeführten abrechenbaren Leistungen aus der Leistungsplanung können Sie sich auch die Maßnahmen aus der Maßnahmenplanung des Klienten unterstützend einblenden. Tippen Sie dazu im Durchführungsnachweis oben links auf das Augensymbol **1** und wählen Sie die Option "Maßnahmenpläne anzeigen" aus. Die Maßnahmen werden daraufhin im Durchführungsnachweis angezeigt – bei Gliederung nach Themenfeldern unterhalb der regulären Leistungen und bei Gliederung nach Tageszeiten in chronologischer Reihenfolge zwischen den Einsatzzeiten.

Besonders hilfreich ist hier, dass Sie auch die mit den Maßnahmen verknüpften Verfahrensanweisungen direkt aufrufen können und damit Unterstützung bei der Durchführung der Maßnahmen erhalten. Ist eine Verfahrensanweisung hinterlegt, wird diese auf der rechten Seite in blauer Schrift angezeigt. Tippen Sie den Text mit der blauen Schrift an **2** , um die dazugehörige Verfahrensanweisung aufzurufen. Diese wird draufhin im Vordergrund geöffnet.

Soll die Maßnahmenplanung nicht mehr angezeigt werden, tippen Sie einfach wieder auf das Augensymbol und wählen Sie die Option "Maßnahmenpläne verbergen" aus.

Über das Info-Symbol können Sie zudem jederzeit die Grundbotschaft des Maßnahmenplans einblenden **3** .

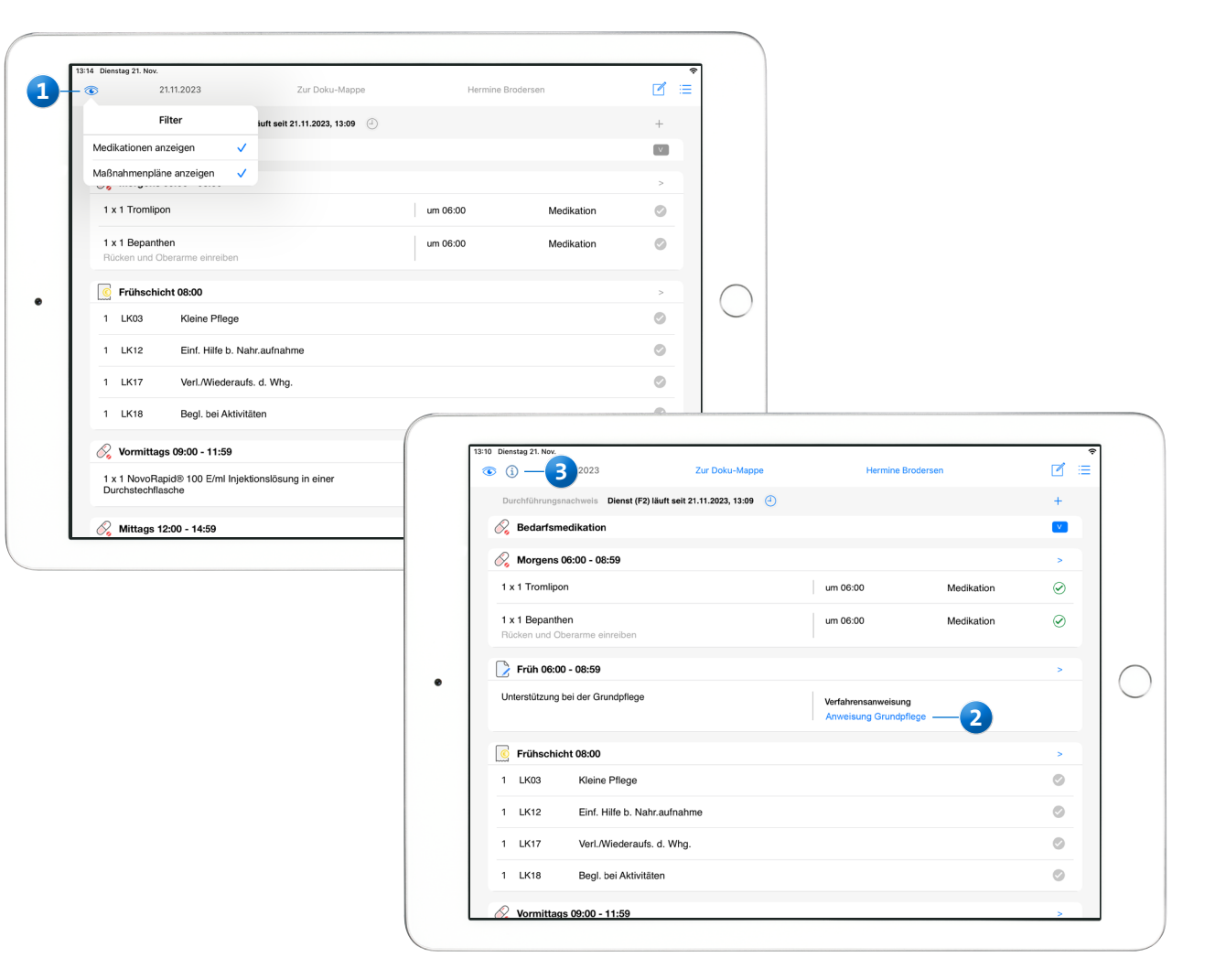

### **Unterschriften digital erfassen**

Wenn Sie die Unterschriftsfunktion zur digitalen Erfassung der Klientenunterschriften nutzen, können Sie die Unterschriften für die erbrachten Leistungen auch direkt über den Durchführungsnachweis einholen. Stellen Sie dazu ebenfalls sicher, dass aktuell keine Leistung ausgewählt ist, sodass im Durchführungsnachweis oben rechts das Pluszeichen angezeigt wird. Tippen Sie auf dieses Pluszeichen und wählen Sie die Option "Unterschriften" **1** aus. In dem sich öffnenden Dialog können Sie dann den Zeitraum auswählen, für den die Unterschrift erfasst werden soll. Abhängig davon, welche Einstellung Sie in MD Ambulant getroffen haben, kann die Unterschrift am Ende eines Monats, einer Woche oder aber jederzeit, d.h. auch unmittelbar nach der Durchführung der Leistungen, erfasst werden. Wenn Sie einen Zeitraum ausgewählt haben, werden Ihnen noch einmal sämtliche Leistungen und deren Anzahl aufgezeigt, die in dem gewählten Zeitraum erbracht wurden. Prüfen Sie diese gemeinsam mit dem Klienten und lassen Sie sich die Vollständigkeit bestätigen. Sollte eine Leistung nicht oder in anderer Anzahl erbracht worden sein, können Sie die Leistung einfach antippen. In der folgenden Ansicht können Sie dann entweder den Haken auf der rechten Seite entfernen, um die Leistung generell abzuwählen, oder Sie passen die Anzahl der Leistung auf der linken Seite entsprechend an. Anschließend gelangen Sie über "< Unterschrift" wieder zur Übersicht der Leistungen zurück. Haben Sie auf diese Weise sämtliche Leistungen und deren Anzahl überprüft, tippen Sie auf "Unterschreiben". Nun kann der Klient mit dem Finger oder einem dafür geeigneten digitalen Stift (Touchpen) auf dem Bildschirm unterschreiben und damit alle durchgeführten Leistungen quittieren **2** . Die Unterschrift kann bei Bedarf mit "Löschen" wiederholt oder direkt mit "Speichern" bestätigt werden. Holen Sie auf diese Weise sämtliche Unterschriften für den Abrechnungszeitraum ein.

Bei der späteren Prüfung und Nachbearbeitung in der Abrechnung wird Ihnen aufgezeigt, wenn Unterschriften für bestimmte Leistungen bzw. Tage fehlen.

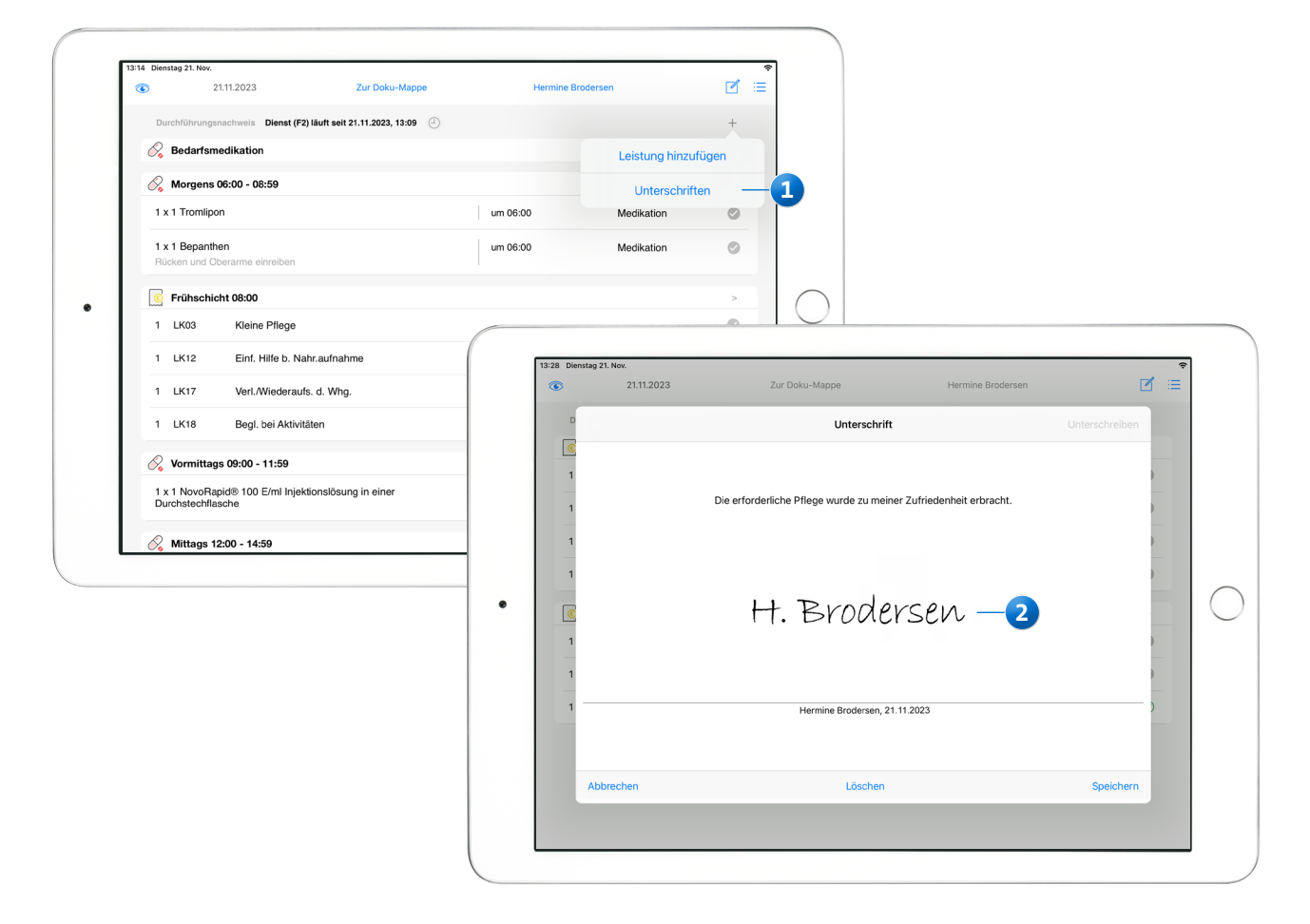

# Erfasste Daten in MD Ambulant

**Abschließende Sichtung und Prüfung**

Die über den Durchführungsnachweis erfassten Daten werden mit jeder Synchronisation direkt an MD Ambulant übergeben. Dort werden die dokumentierten Leistungen in der Abrechnung zur Prüfung aufgeführt und die verabreichten Medikationen im Bereich der Dokumentation protokolliert, wie im Folgenden näher beschrieben.

### **Nachbearbeitung mit Soll-/Ist-Vergleich**

Um die erfassten Leistungen in der Abrechnung zu prüfen, wählen Sie unter Abrechnung / Abrechnung der Leistungen einen Auftrag aus und klicken Sie dann auf die Schaltfläche "Einsätze/Leistungen bearbeiten". Haben Sie wie anfangs beschrieben die Nachbearbeitung mit Soll-/Ist-Vergleich aktiviert, werden Ihnen nun je Leistung die geplanten Soll-Zahlen mit den tatsächlich erfassten Ist-Zahlen gegenübergestellt. Bitte prüfen Sie diese noch einmal genau auf Vollständigkeit und Korrektheit. Liegen besondere Hinweise zu einzelnen Leistungen für Sie vor, werden die entsprechenden Felder mit farbigen Dreiecken markiert, die folgende Bedeutungen haben **1** :

- Rot: Es liegt eine Abweichung zwischen den geplanten Soll- und den Ist-Werten vor.
- Orange: Für die Leistungen liegt keine Genehmigung vor (insbesondere bei SGB V).
- Blau: Von der zuständigen Pflegekraft wurde eine Bemerkung zu der Leistung erfasst.
- Lila: Für die entsprechende Leistung wurde die Unterschrift des Klienten noch nicht eingeholt.

Wenn Sie eines der markierten Felder anklicken, wird Ihnen unten rechts die dazugehörige Warnung bzw. Hinweismeldung angezeigt **2** . Erst wenn Sie alle Hinweise überprüft haben, sollten Sie die Nachbearbeitung abschließen und die Daten in die Abrechnung übernehmen. So gewährleisten Sie, dass die dazugehörige Rechnung korrekt erstellt wird und keine Korrekturrechnung erforderlich ist.

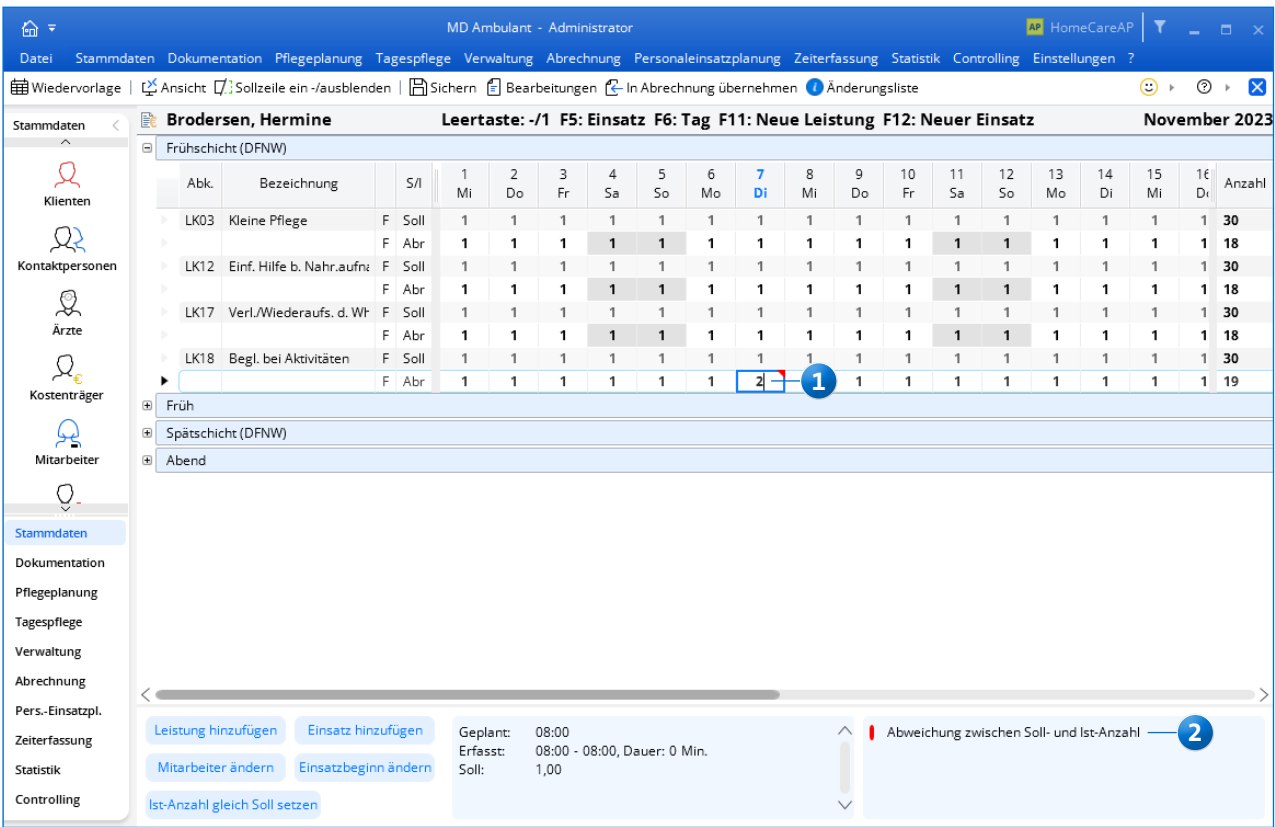

#### **Übersicht der verabreichten Medikamente**

Alle Medikationen, die über den Durchführungsnachweis als verabreicht dokumentiert wurden, werden in MD Ambulant unter Dokumentation / Medikation im Register "Verabreichte Medikamente" protokolliert. Ein grüner Haken **1** weist dabei darauf hin, dass das jeweilige Medikament korrekt verabreicht wurde. Ein rotes Kreuz **2** zeigt dagegen an, dass das jeweilige Medikament nicht verabreicht wurde, z.B. weil der Klient die Einnahme verweigert hat. Eventuelle Bemerkungen der Pflegekräfte hierzu werden rechts neben den jeweiligen Einträgen angezeigt. Über die Schaltfläche unten links können Sie außerdem den Injektionsplan aufrufen **3** , um sich einen Überblick über die zuletzt verabreichten Injektionen und die dazugehörigen Einstichstellen am Körper zu verschaffen. So lässt sich die korrekte Verabreichung der Medikationen jederzeit transparent überprüfen.

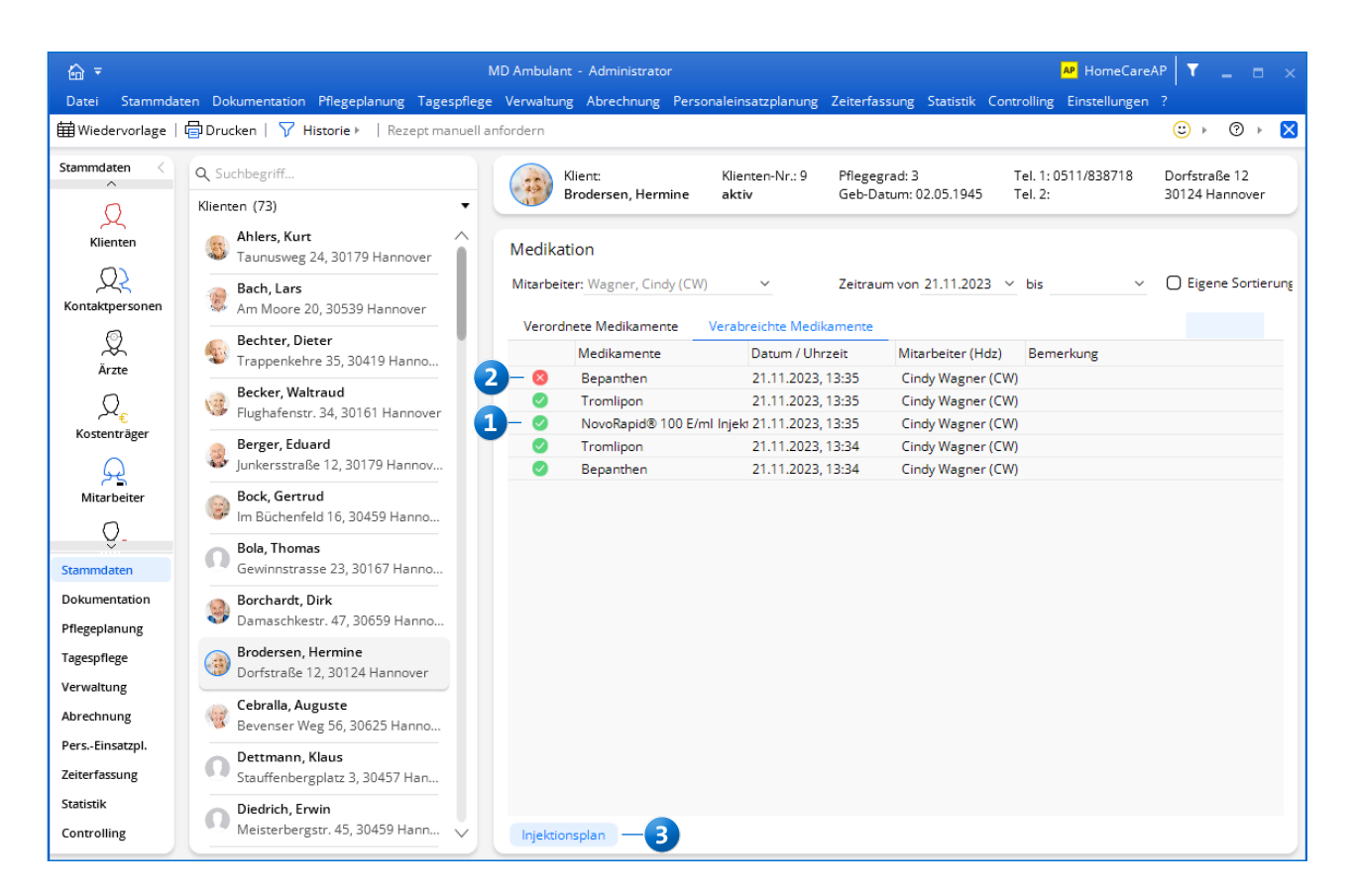

**MEDIFOX DAN GmbH Junkersstraße 1 31137 Hildesheim**

Telefon: 0 51 21. 28 29 1-0 Telefax: 0 51 21. 28 29 1-99 E-Mail: info@medifoxdan.de

Internet: www.medifoxdan.de USt-Id: DE 319 533 524 AG Hildesheim HRB 202124

Sparkasse Hildesheim Goslar Peine IBAN-Nummer: DE08 2595 0130 0000 6816 81 BIC/SWIFT-Code: NOLADE21HIK

Geschäftsführung: Arne Burandt, Joachim Kiefer Timothy Kern